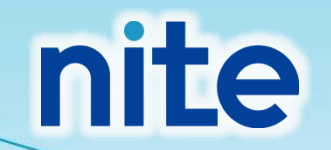

# 一特/監視類似物質検出ツール ユーザマニュアル

#### 2025年3月27日 (独)製品評価技術基盤機構 化学物質管理センター 安全審査課

はじめに

本ユーザマニュアルでは、少量新規化学物質における分解性 及び蓄積性評価フローにて用いられる「一特/監視類似物質検 出ツール」の使用方法を解説いたします。

「 一 特 / 監 視 類 似 物 質 検 出 ツ ー ル 」 は QSAR Toolbox の "Profiling"機能を用いており、使用するためにはOECDが無料 で公開しているQSAR Toolboxが必要です。

QSAR Toolboxのインストール方法につきましては、下記のウェ ブサイトでご案内しています:

[https://www.nite.go.jp/chem/kanren/kokusai\\_qsar.html#](https://www.nite.go.jp/chem/kanren/kokusai_qsar.html)

インストール時の技術的な問題や機能に関する質問は、 下記のQSAR Toolboxヘルプデスクにお問い合わせください。

<https://qsartoolbox.org/support/#help>

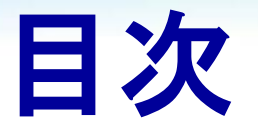

- 1. 一特/監視類似物質検出ツールの設定(初回のみ)
- 2. QSAR Toolboxの起動
- 3. ツールを適用させるSMILESのインポート
- 4. 一特/監視類似物質検出ツールの適用
- 5. 一特/監視類似物質検出ツール適用結果の概要

1.1 一特/監視類似物質検出ツールのダウンロード

一特/監視類似物質検出ツールは、NITEが一特/監視類似物 質検出のためにカスタムしたQSAR Toolbox用の「プロファイラ」 と呼ばれるファイルです。

一特/監視類似物質検出ツールを使用するためには、初回の み、QSAR Toolboxに一特/監視類似物質検出ツールプロファイ ラを登録する必要があります。

#### 1.1 一特/監視類似物質検出ツールのダウンロード

#### 「一特/監視類似物質検出ツール」のZipファイルを以下のサイト からダウンロードしてください。

https://www.nite.go.jp/chem/qsar/syouryou\_QSAR.html#section3

「種特定化学物質・監視化学物質との構造類似物質の検出ツール

『少量新規化学物質における分解性・蓄積性の評価フロー』で使用している『第一種特定化学物質・監視化学物質 との構造類似性物質を検出するOECD OSAR Toolbox用のツール (一特/監視類似物質検出ツール)』を公開してい ます。

なお、ツールの使用にあっては、下記免責事項をご一読ください。

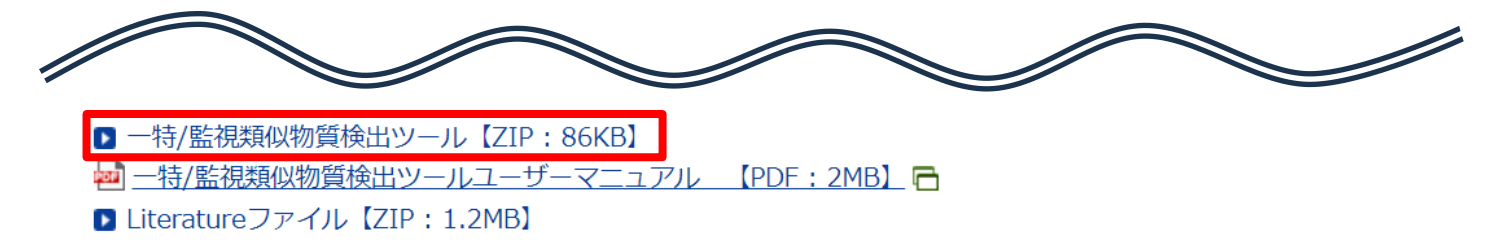

#### 1.2 プロファイラ保存フォルダを開く

QSAR Toolboxは起動させずに、以下のプロファイラ保存フォル ダを開きます。お持ちのQSAR Toolboxのバージョンによって保 存フォルダが異なります。

バージョン4.3

C:¥Program Files (x86)¥Common Files¥QSAR Toolbox 4.3¥Config¥Addins¥LMC.Toolbox.Server.Profiling バージョン4.4

C:¥Program Files (x86)¥Common Files¥QSAR Toolbox 4.4¥Config¥Addins¥LMC.Toolbox.Server.Profiling バージョン4.5

C:¥Program Files (x86)¥Common Files¥QSAR Toolbox 4.5¥Config¥Addins¥LMC.Toolbox.Server.Profiling バージョン4.6

C:¥Program Files¥Common Files¥QSAR Toolbox 4.6¥Config¥Addins¥LMC.Toolbox.Server.Profiling バージョン4.7(最新)

C:¥Program Files¥Common Files¥QSAR Toolbox 4.7¥Config¥Addins¥LMC.Toolbox.Server.Profiling

1.3 プロファイラの保存

1.1の手順でダウンロードしたZIPファイルを解凍し、入っている4 ファイルをプロファイラ保存フォルダに保存します(旧バージョンの ファイルが保存されている場合、旧バージョンのファイルは削除す るか、上書きしてください)。以上でプロファイラの登録は完了です。

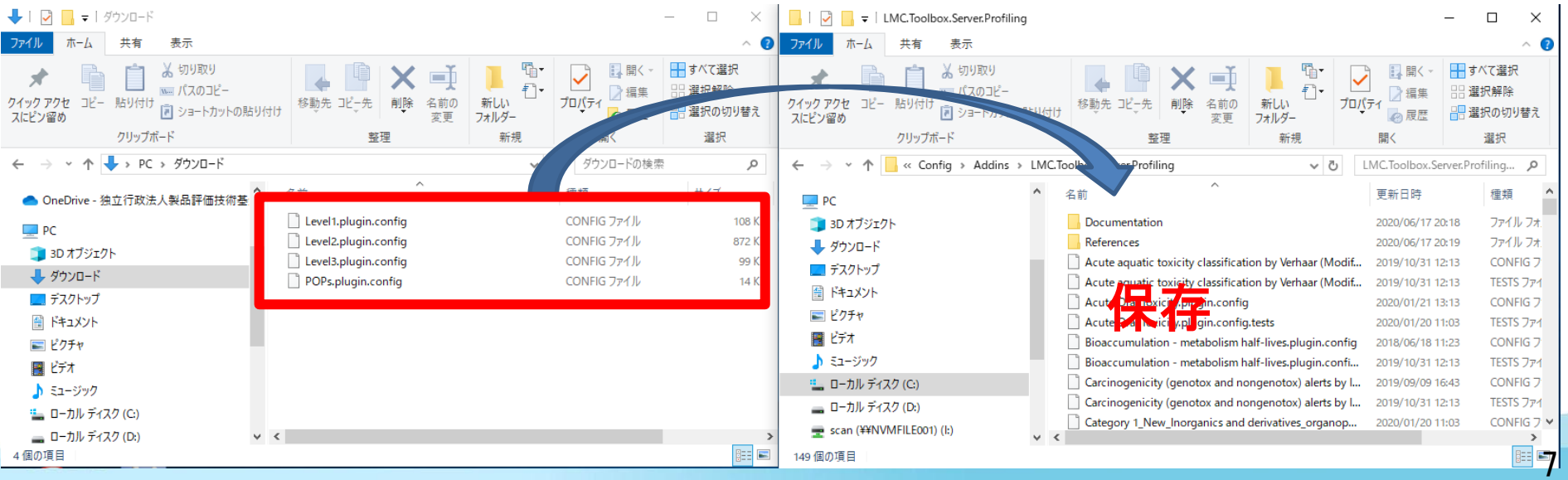

1.4 一特/監視類似物質検出ツール(Level3)のLiteratureファイル 登録方法

一特/監視類似物質検出ツール(Level3)について、登録され ている一特/監視化学物質の構造定義等を確認する事が可 能となりました。

当該情報は、Literatureファイルを特定のフォルダに保存する ことで確認できるようになります。

1.4 一特/監視類似物質検出ツール(Level3)のLiteratureファイル 登録方法

Literatureファイルを以下のサイトからダウンロードしてください。 (Literatureファイル名「Level3.zip」)

https://www.nite.go.jp/chem/qsar/syouryou\_QSAR.html#section3

第一種特定化学物質・監視化学物質との構造類似物質の検出ツール

『少量新規化学物質における分解性・蓄積性の評価フロー』で使用している『第一種特定化学物質・監視化学物質 との構造類似性物質を検出するOECD OSAR Toolbox用のツール (一特/監視類似物質検出ツール)』を公開してい ます。

なお、ツールの使用にあっては、下記免責事項をご一読ください。

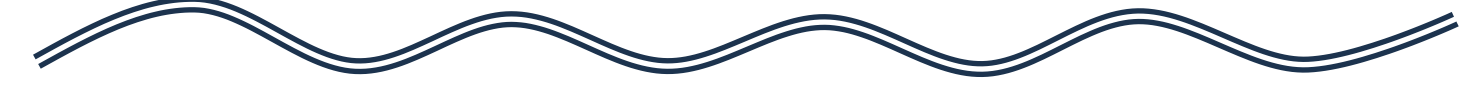

一特/監視類似物質検出ツール【ZIP: 86KB】 ·特/監視類似物質検出ツールユーザーマニュアル 【PDF:2MB】 ← ■ Literatureファイル【ZIP: 1.2MB】

#### 1.4 一特/監視類似物質検出ツール(Level3)のLiteratureファイル 登録方法

#### ダウンロードした「Level3.zip」ファイルを解凍せずに、そのまま 以下のフォルダに保存してください(QSARtoolbox4.7の場合)。

C:¥Program Files¥Common Files¥QSAR Toolbox 4.7¥Config¥Addins¥LMC.Toolbox.Server.Profiling¥References

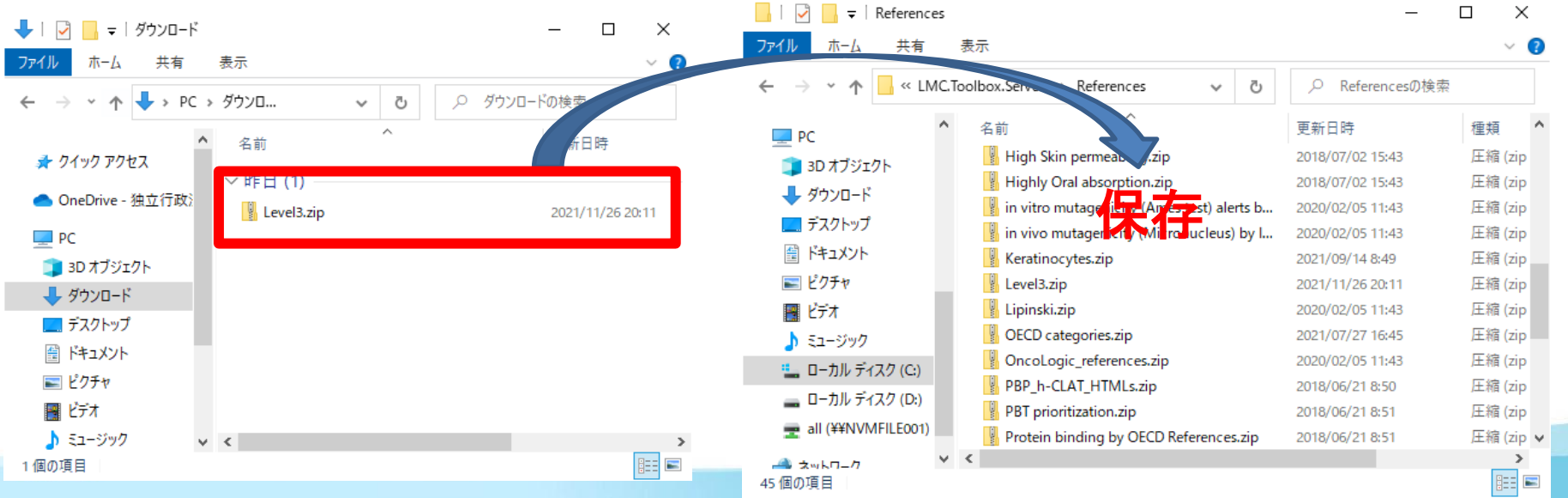

10

2.1 QSAR Toolboxの起動

QSAR Toolboxのデスクトップアイコンまたは画面左下のスタート ボタンからQSAR Toolbox Desktopのアイコンを選択してください。

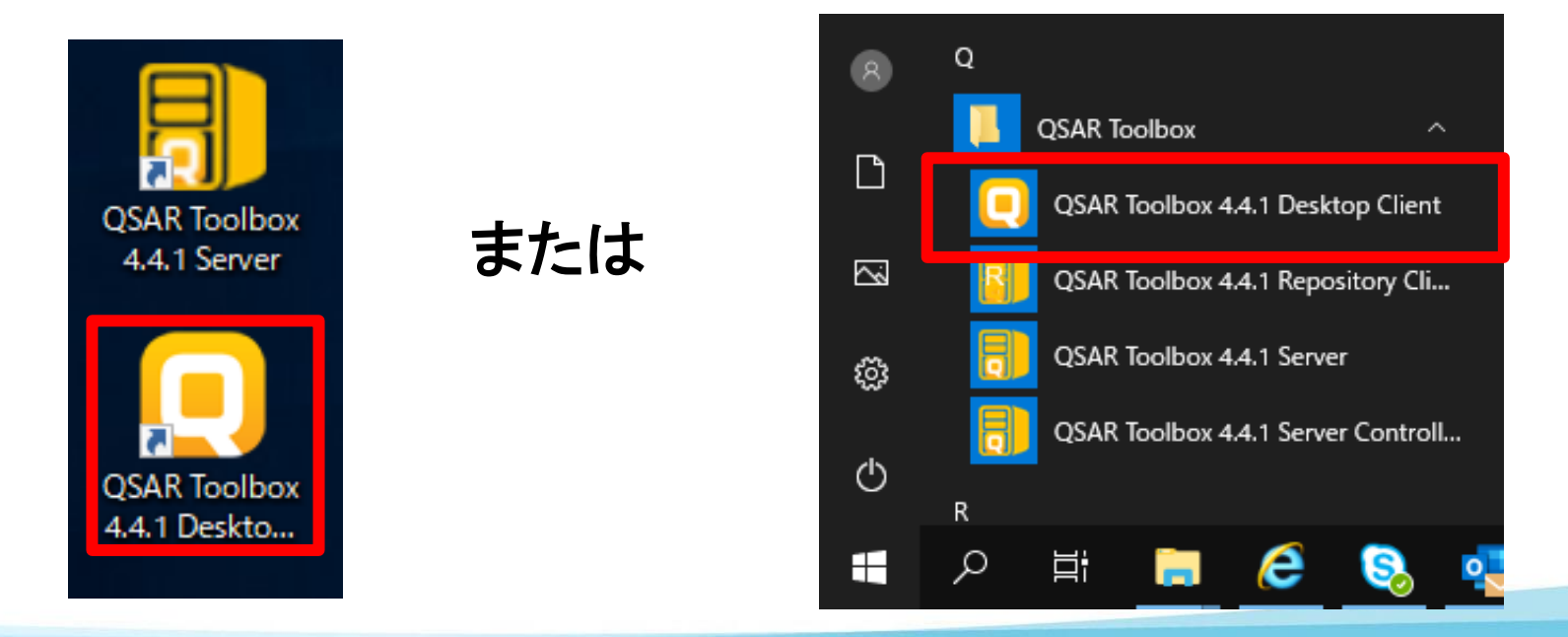

#### 2.2 プロファイラの確認

(1)Interface選択画面が表示され ま す の で 、 「 Classical User Interface」をクリックしてください。 (バージ ョン4.4 よ り前のQSAR Toolboxでは表示されません)

(2)右の画面が表示されたら、上 段の 「▸Profiling 」アイコンをク リックしてください。

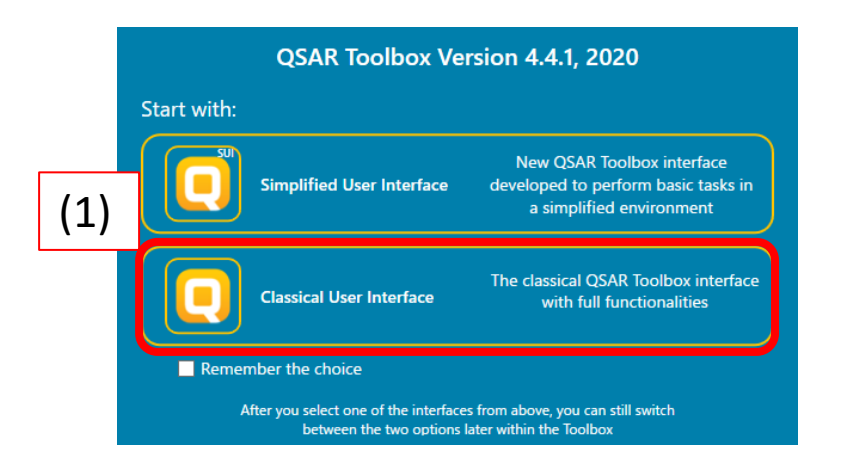

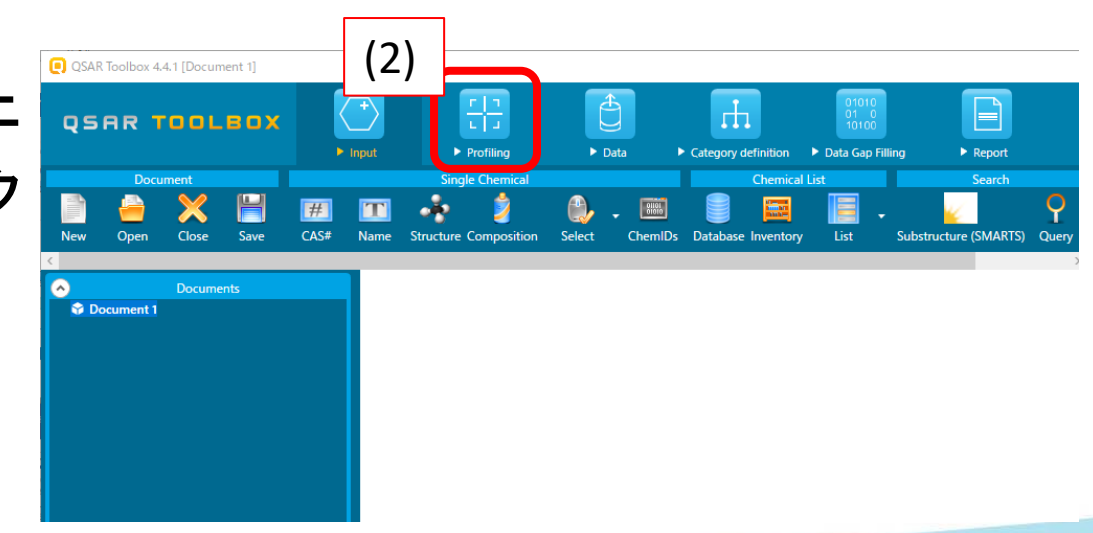

#### (3)「Profiling methods」ウィンドウの「Custom」プロファイラ一覧に、 以下のプロファイラが追加されていることを確認してください。 2.2 プロファイラの確認(続き)

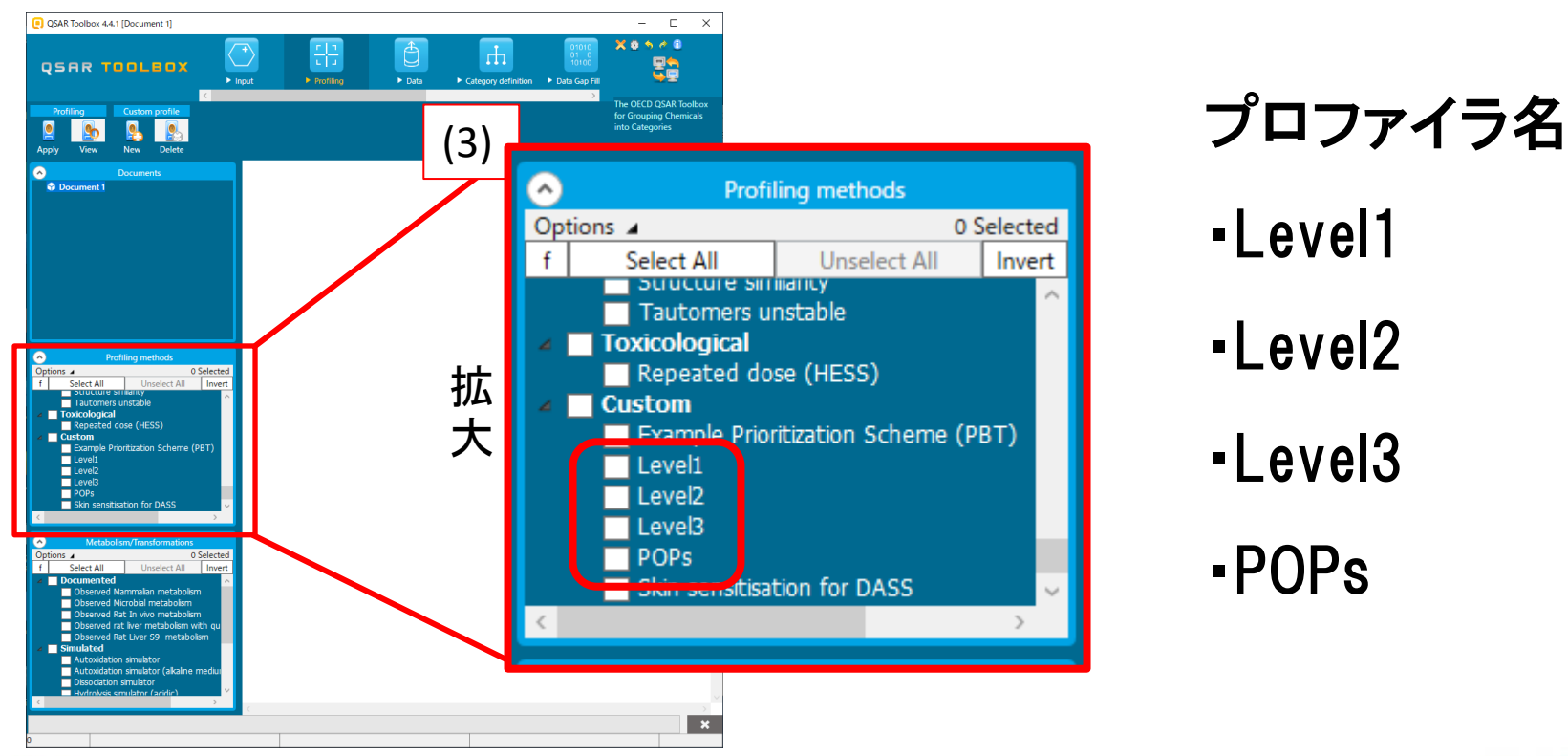

nite

・Level1 ・Level2 ・Level3 ・POPs

#### 2.3 Level3のLiteratureデータ確認方法

(1) 「Profiling methods」ウィンドウのLevel3を右クリックして ください。

(2)View schemeをクリックしてください。

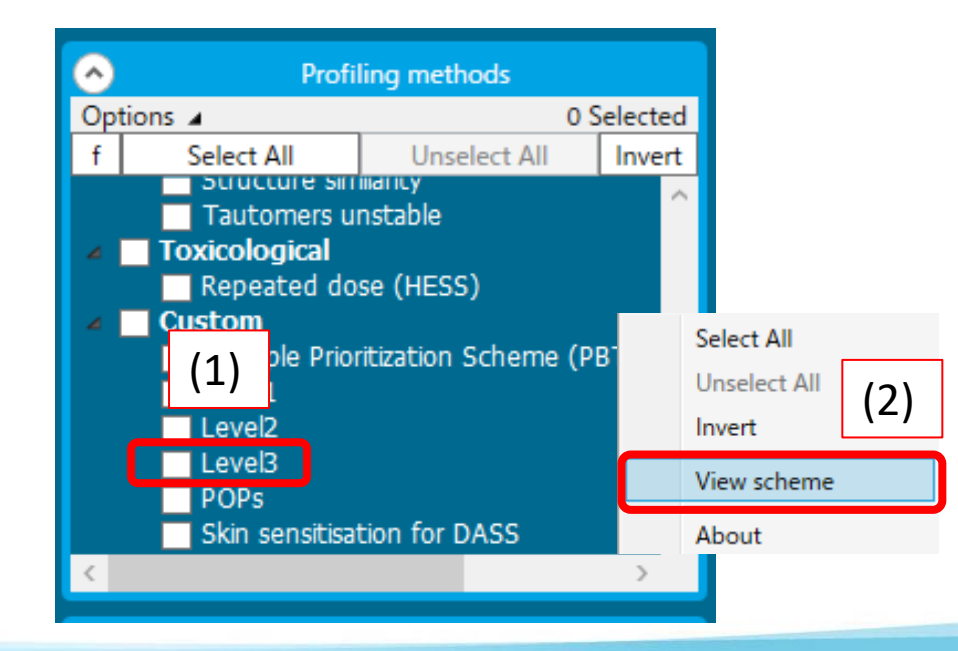

#### 2.3 Level3のLiteratureデータ確認方法

nite

(3)出てきたウインドウのLiteratureをクリックすることで、Level3 プロファイラに登録されている一特/監視化学物質の構造定義等 を確認することができます。

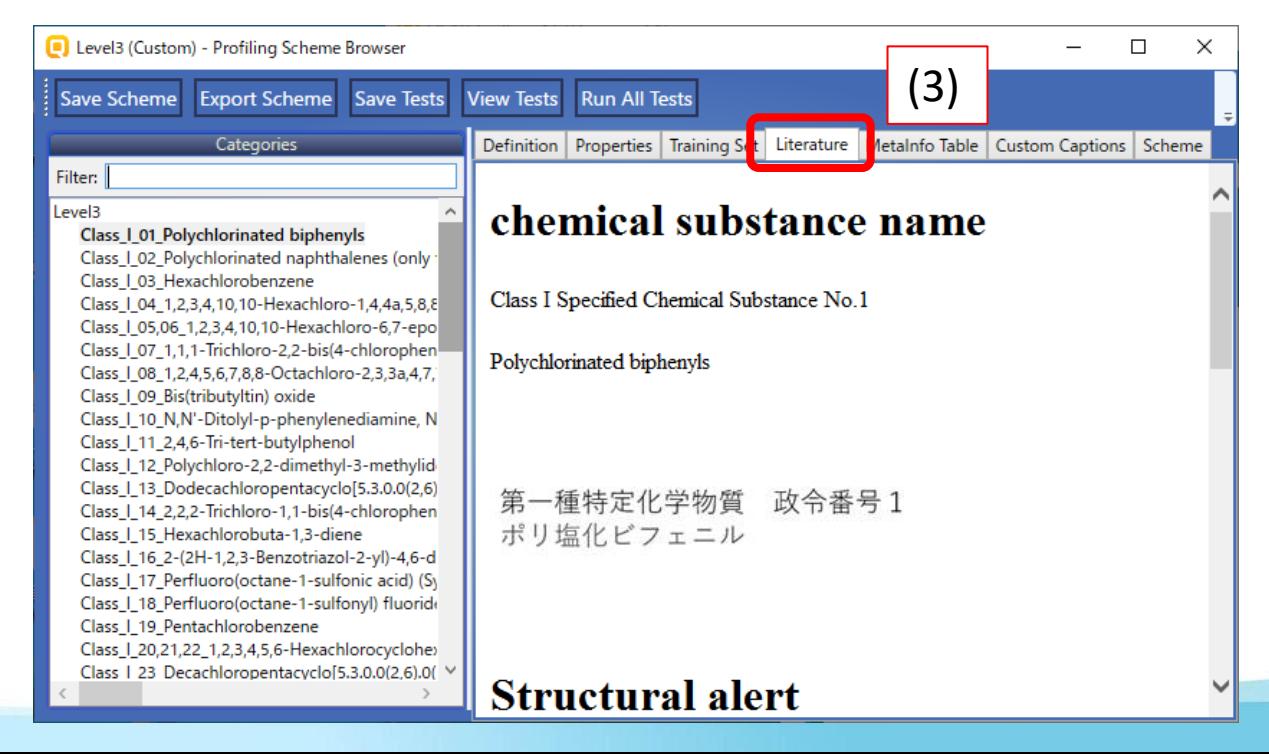

### 3.ツールを適用させるSMILES のインポート

#### 3.1 インポート用ファイルの作成

Microsoft Excel等を用いて、インポート用ファイルを作成します。

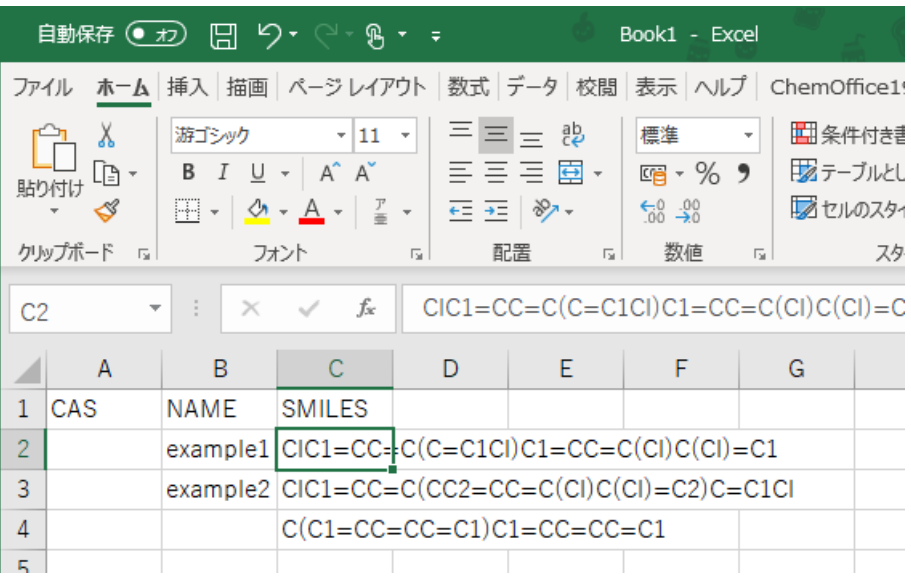

nite

1番上の行のA列に「CAS」、B列 に「NAME」、C列に「SMILES」を入 力してください。

2番目以下の行にSMILES等を入 力します。(SMILES以外は入力 がなくてもツールの適用は可能 です)

入力が完了したら、「テキスト(タブ区切り)(\*.txt)」で保 存してください。(保存場所、ファイル名は任意です)

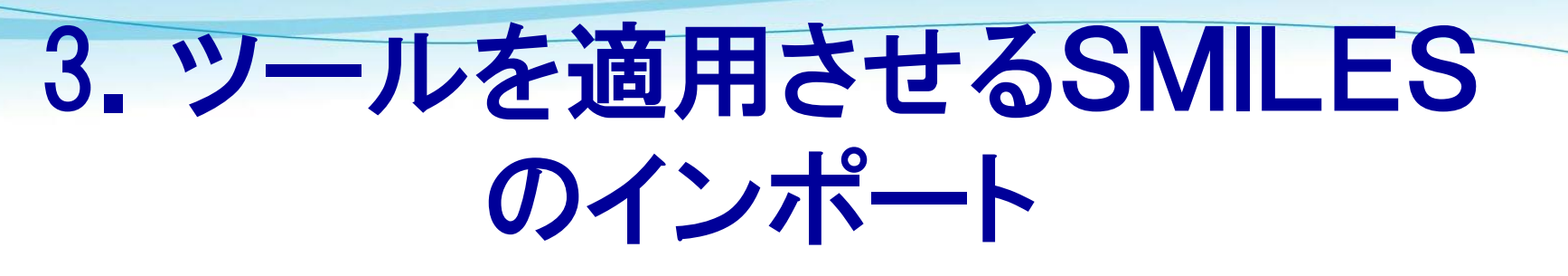

3.1 インポート用ファイルの作成(続き)

○SMILESを描画する上での注意

インポート用ファイルに記載するSMILESは、「少量新規化学物質の 構造式ファイル作成に係る事業者ガイダンス」に記載の、化審法少 量新規申出で提出するMOLファイルと同じルールで構造式を描画し てください。正常にツールの適用ができない場合があります。

・少量新規化学物質の構造式ファイル作成に係る事業者ガイダンス https://www.nite.go.jp/data/000100455.pdf

### 3.ツールを適用させるSMILES のインポート

- 3.2 ファイルのインポート
	- (1)QSAR Toolboxの「 ▸Input」タブをクリックしてください。
	- (2)「List」をクリックしてください。
	- (3) 「3.1 インポート用ファイルの作成」で作成したファイルを開い てください

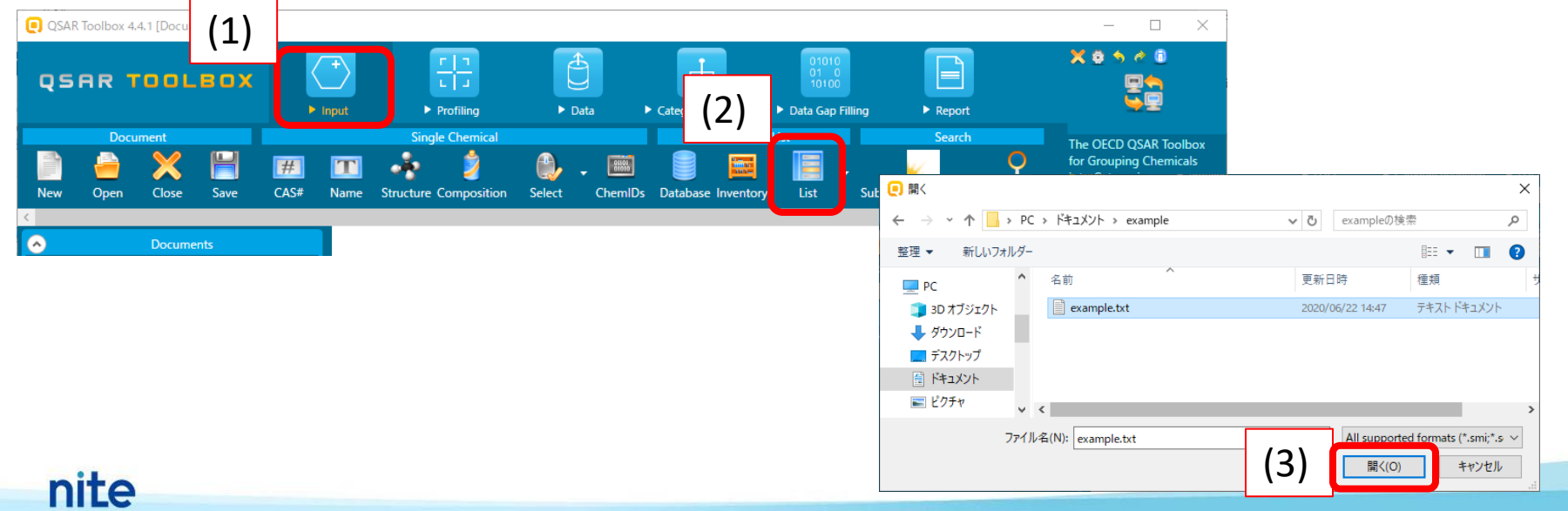

### 3.ツールを適用させるSMILES のインポート

#### 3.2 ファイルのインポート(続き)

#### (4)「Auto assign」というポップアップが表示されますが、「No」を 選択してください。

#### (5) SMILESが読み込まれます。

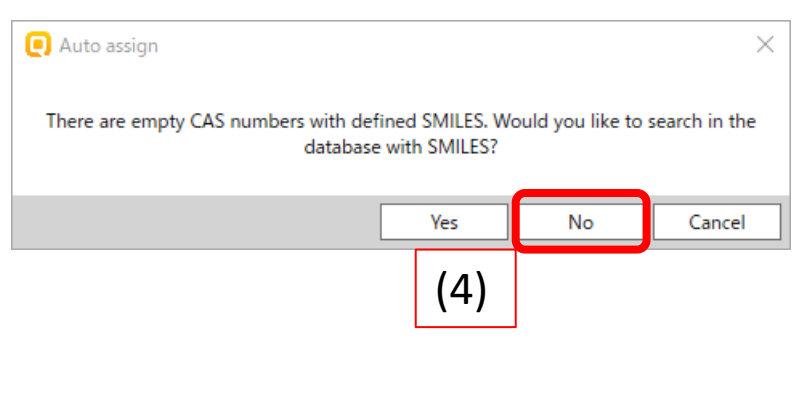

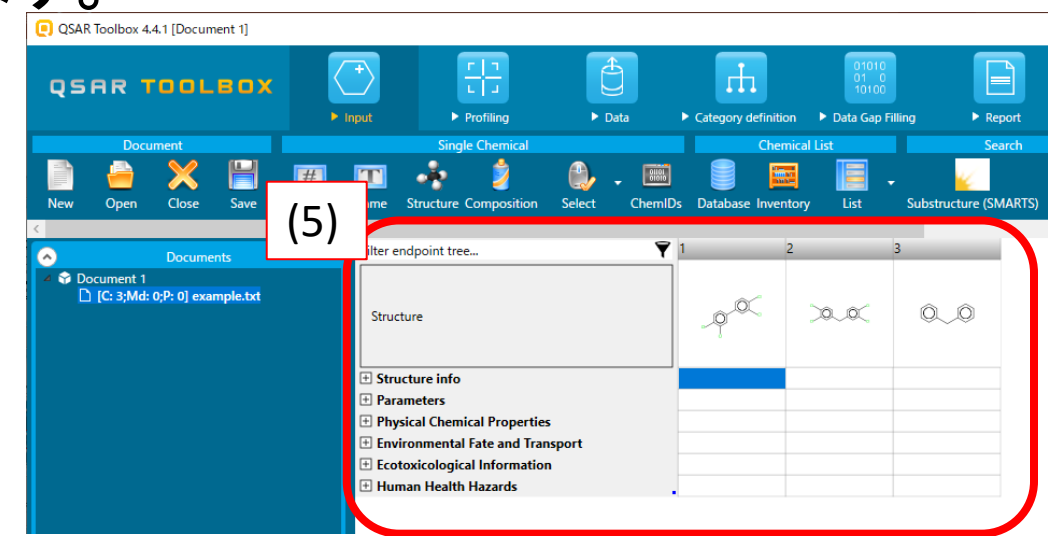

# -特/監視類似物質検出ツール の適用

#### 4.1 プロファイラの適用

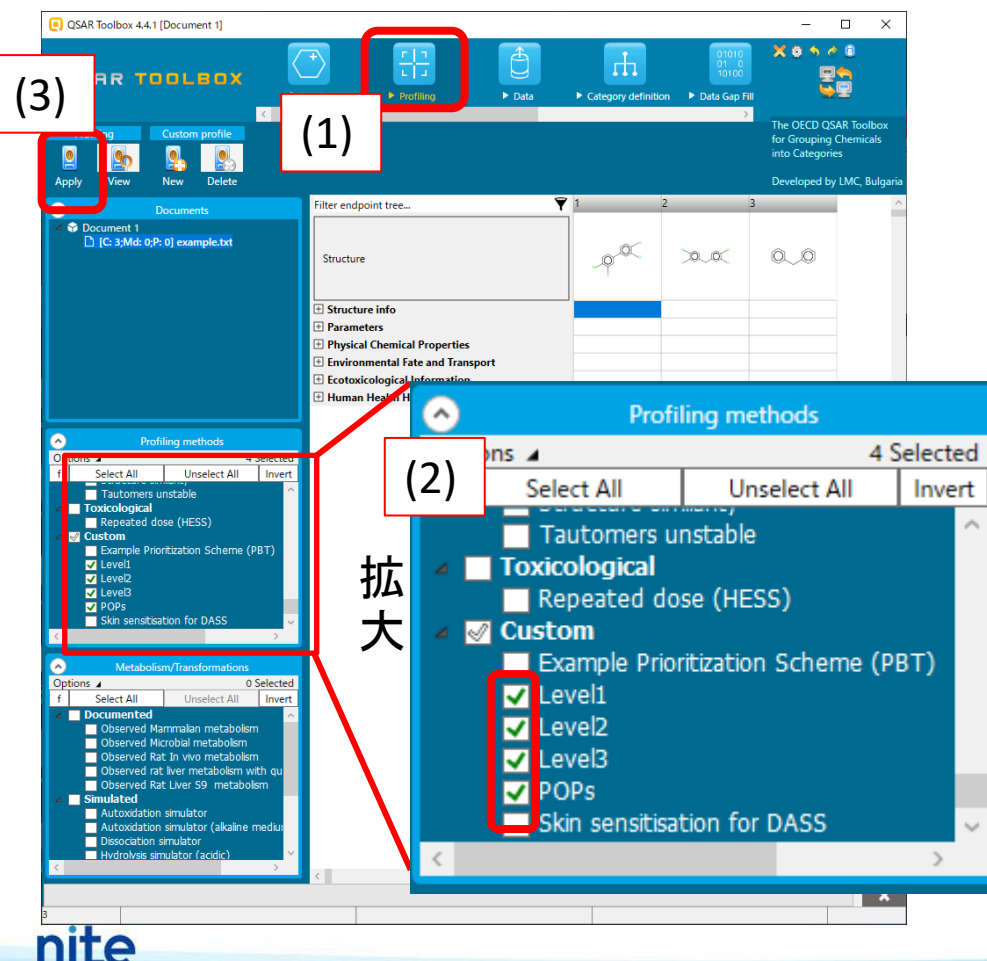

(1) 「▸Profiling 」アイコンをク リックしてください。

(2) 「Profiling methods」ウィンド ウ の 「 Custom 」 に 登 録 し た Level1~POPsプロファイラの チェックボックスにチェックを入 れてください。

(3)「Apply」をクリックしてくださ い。

# -特/監視類似物質検出ツール の適用

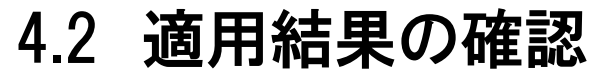

nite

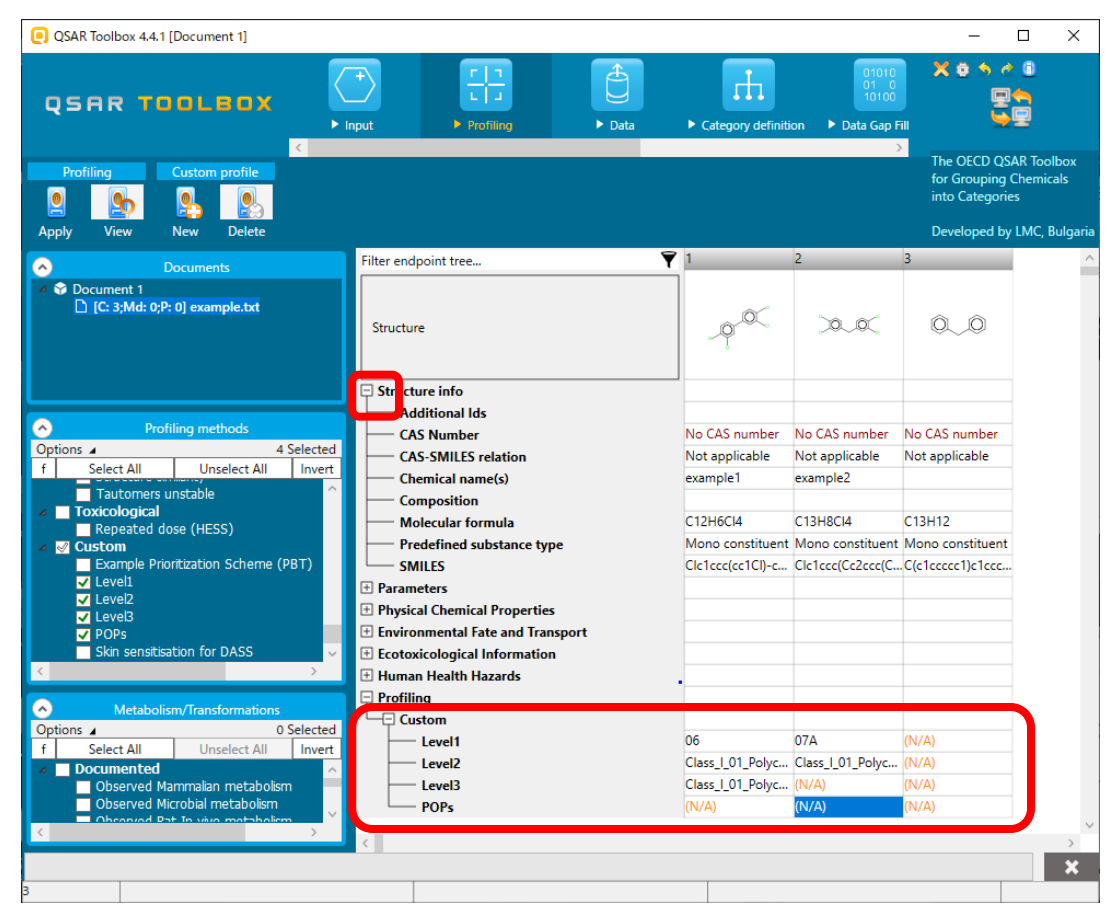

それぞれのプロファイラの 適用結果が表示されます。 CAS番号や化合物名を入 力した場合は、 「 Structure info 」の左の

「+」アイコンをクリックす ると表示されます。

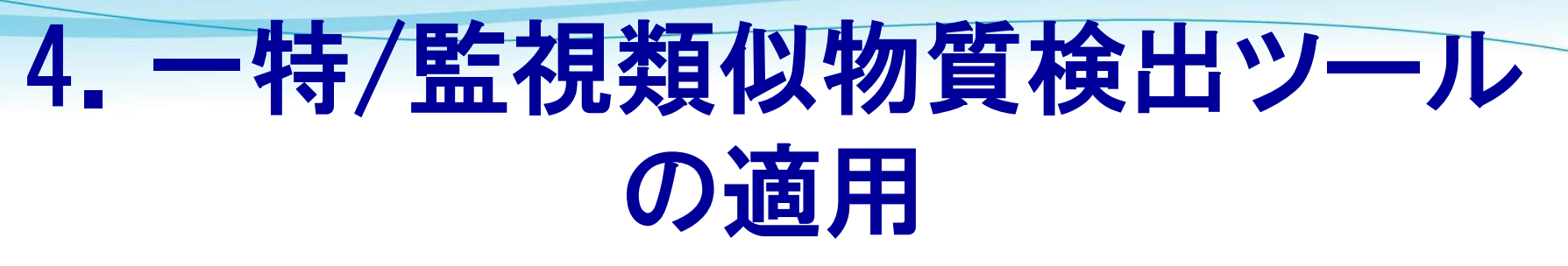

#### 4.3 適用結果の確認(CSVファイルでエクスポートする場合)

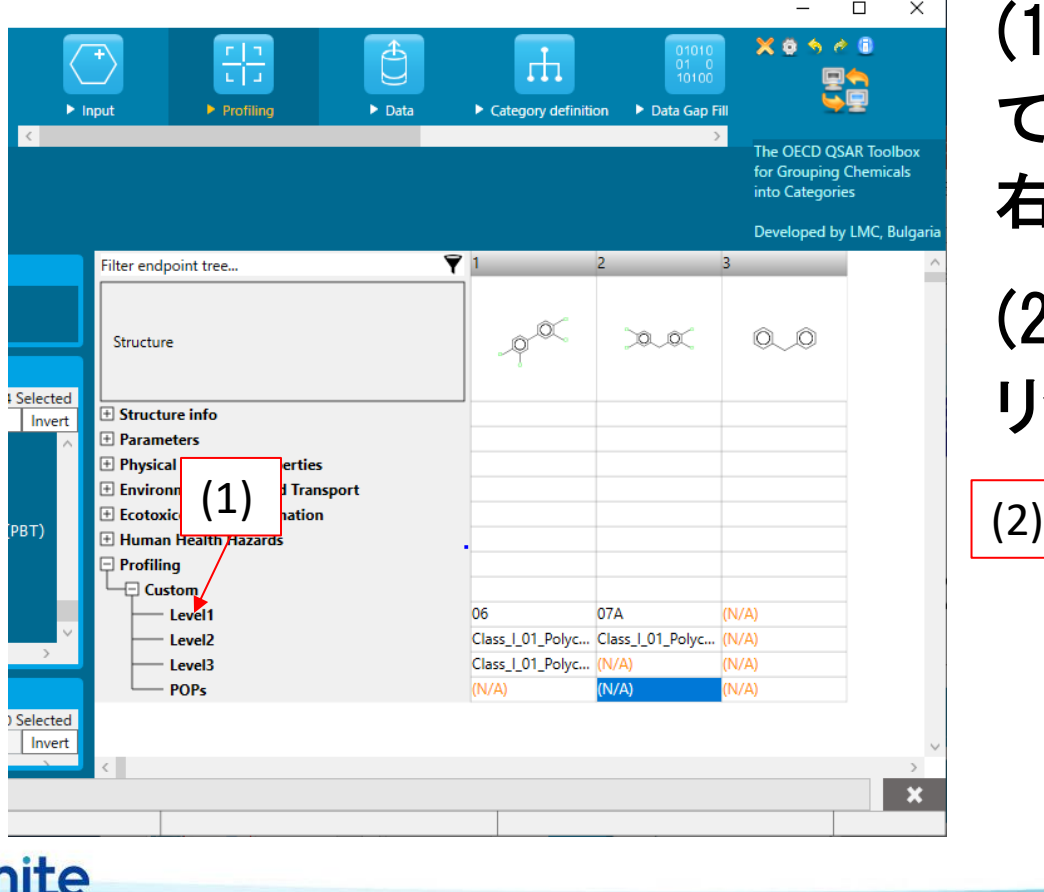

(1)プロファイラ名が記載され ている薄いグレーのエリアを 右クリックしてください。

(2)「Export Data Matrix」をク リックしてください。

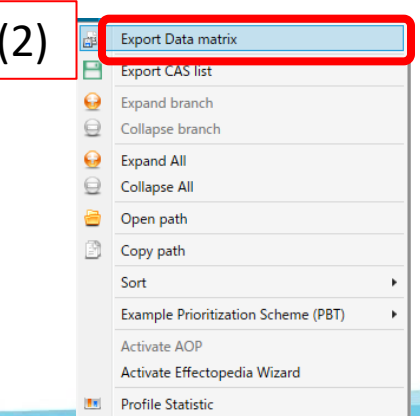

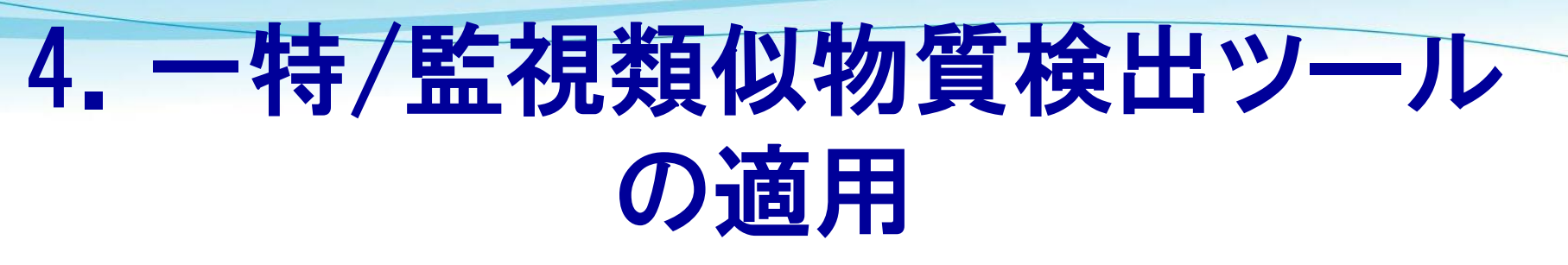

#### 4.3 適用結果の確認(CSVファイルでエクスポートする場合)(続き)

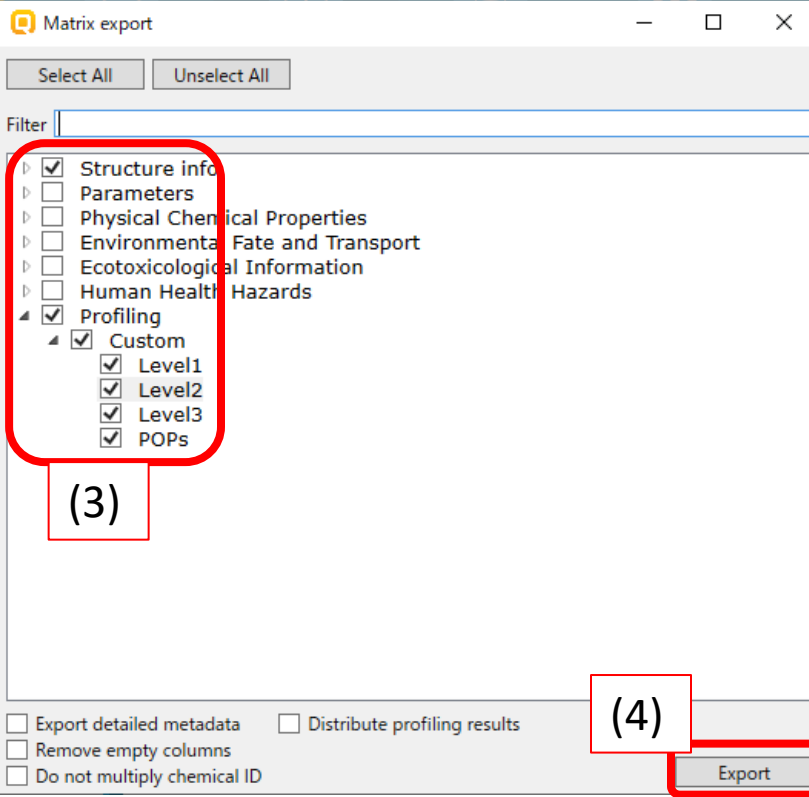

#### (3) エクスポートしたい 項目を チェックし、(4)「Export」をクリック してください。

(5)ファイル名とフォルダを選択し、 保存してください。

#### ○共通

・適用結果が「(N/A)」となった場合、それぞれのプロファイラ の構造条件に合致していないことを示します。

○Level1

・化学構造が類似する一特/監視物質をグループ化し、それ ぞれのグループに対する構造類似性を判定しています。 Level1の判定結果に対応する一特/監視物質のグループは 次ページのとおりです。

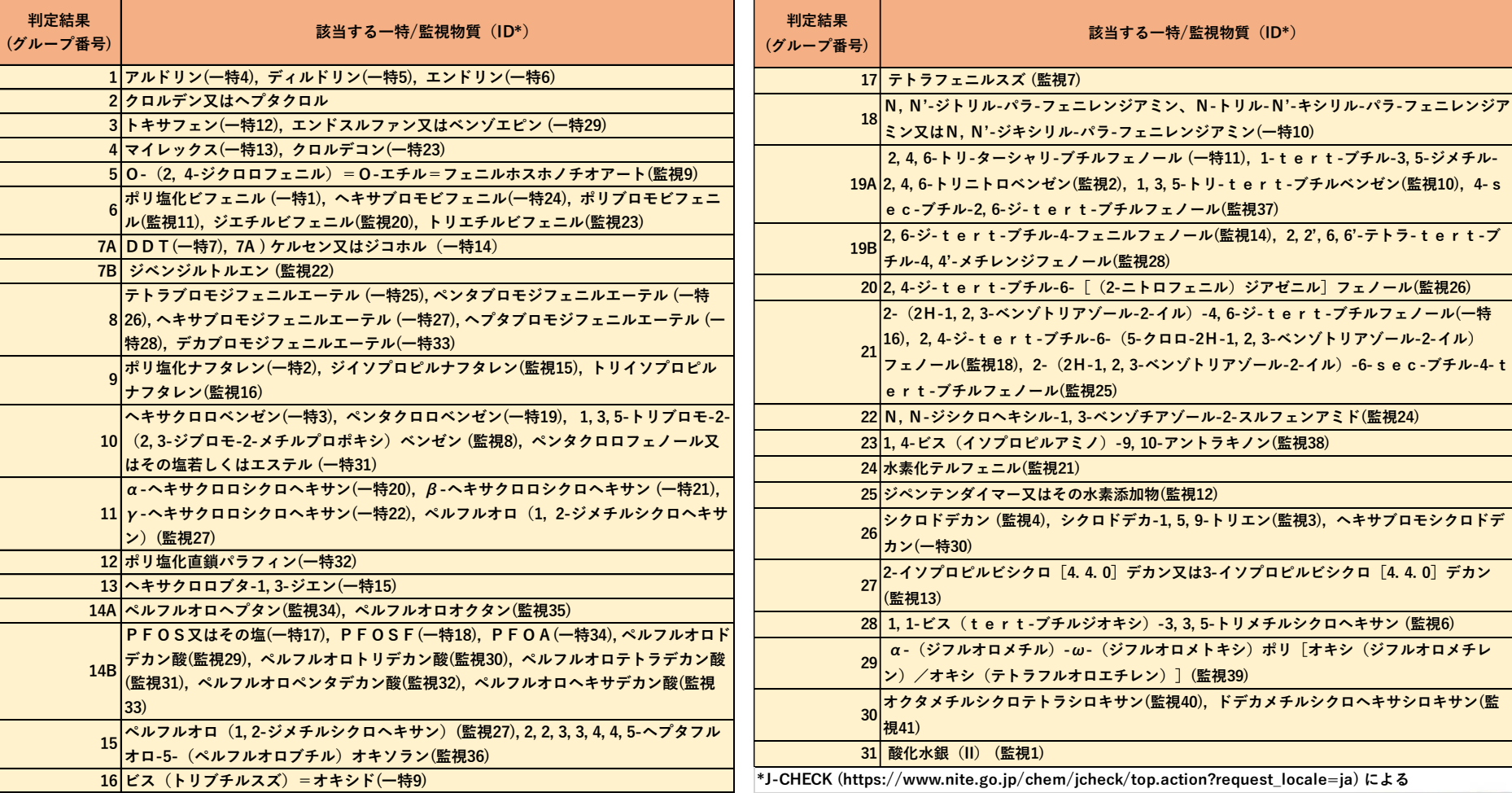

OLevel<sub>2</sub>

・プロファイラを適用させた化学構造が、化審法一特/監視 物質に類似度80%(QSAR Toolboxのデフォルト)以上となっ た 場 合 に、類 似 し て い る 化 審 法 一 特 / 監 視 物 質 (Class\_1/Monitoring)の政令番号が示されます。

○Level3

・プロファイラを適用させた化学構造が、化審法一特/監視 物質(Class 1/Monitoring)と一致した場合に、その政令番号 が示されます。

#### 注意

一特35(PFOA関連物質)については、該当構造の抽出漏れ をなくすために該当する可能性がある構造を広めに抽出し ています。該当しない場合もありますので、該当するか否か は一特のリストをご確認ください。

○POPs

・プロファイラを適用させた化学構造が、 POPs条約付属書Aへの 掲載が決定した物質(一特/監視物質でないもの)へ該当する場 合に、該当する物質の名称や略称が示されます。

本プロファイラで定義している物質は、以下のとおりです。

- PCDD: Polychlorinated dibenzo-p-dioxins (ポリ塩化ジベンゾ-パラ-ジオキシン)
- PCDF: Polychlorinated dibenzofurans (ポリ塩化ジベンゾフラン)

PFHxS related compounds: PFHxS-related compounds (PFHxS関連物質)

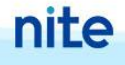

#### 化審法一特/監視物質、POPs物質一覧については、NITE-CHRIPより 御確認ください。

第一種特定化学物質

[https://www.chem-info.nite.go.jp/chem/chrip/chrip\\_search/intSrhSpcLst?\\_e\\_trans=&slScNm=RJ\\_01\\_001](https://www.chem-info.nite.go.jp/chem/chrip/chrip_search/intSrhSpcLst?_e_trans=&slScNm=RJ_01_001)

監視化学物質

[https://www.chem-info.nite.go.jp/chem/chrip/chrip\\_search/intSrhSpcLst?\\_e\\_trans=&slScNm=RJ\\_01\\_010](https://www.chem-info.nite.go.jp/chem/chrip/chrip_search/intSrhSpcLst?_e_trans=&slScNm=RJ_01_010)

POPs

[https://www.chem-info.nite.go.jp/chem/chrip/chrip\\_search/intSrhSpcLst?\\_e\\_trans=&slScNm=RO\\_01\\_002](https://www.chem-info.nite.go.jp/chem/chrip/chrip_search/intSrhSpcLst?_e_trans=&slScNm=RO_01_002)

#### プロファイラを用いた評価フローの詳細は、

「少量新規化学物質における分解性及び蓄積性評価フローについ て(解説)」に記載しております。

[https://www.nite.go.jp/chem/qsar/syouryou\\_QSAR.html](https://www.nite.go.jp/chem/qsar/syouryou_QSAR.html)

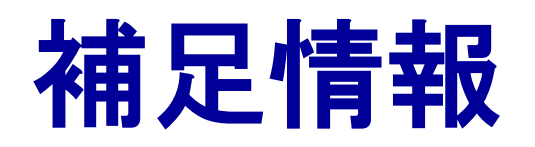

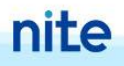

#### SMILESの作成方法

#### https://www.nite.go.jp/chem/kasinn/syouryou/mol/

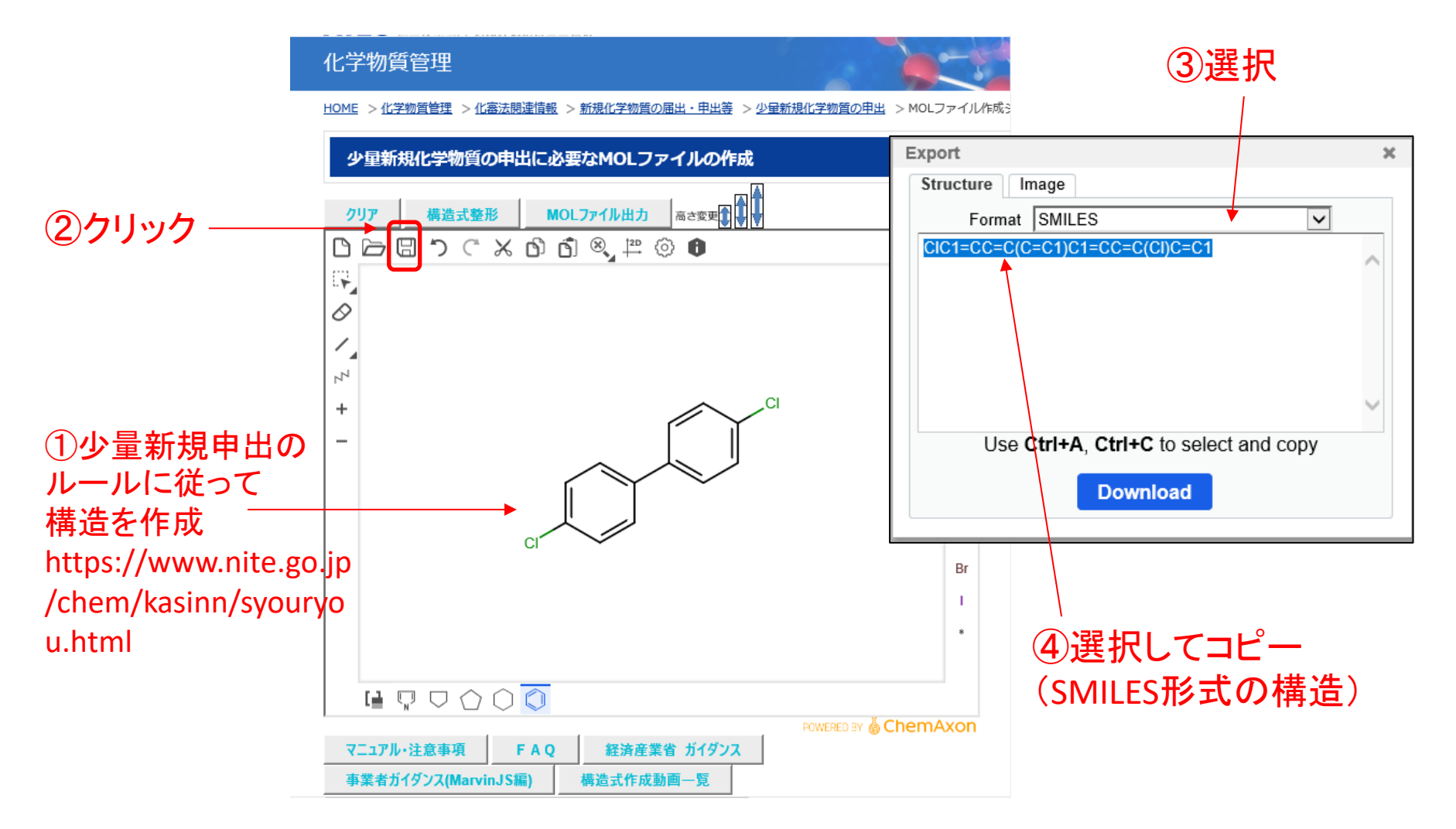

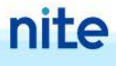